Inizia qui

© Copyright 2013 Hewlett-Packard Development Company, L.P.

Windows è un marchio registrato negli Stati Uniti di Microsoft Corporation.

Le informazioni contenute in questo documento sono soggette a modifiche senza preavviso. Le sole garanzie per i prodotti e i servizi HP sono definite nelle norme esplicite di garanzia che accompagnano tali prodotti e servizi. Nulla di quanto contenuto nel presente documento va interpretato come costituente una garanzia aggiuntiva. HP non risponde di eventuali errori tecnici ed editoriali o di omissioni presenti in questo documento.

Prima edizione: Agosto 2013

Numero di parte del documento: 740688-061

#### Avviso per il prodotto

In questa guida vengono descritte le funzionalità comuni nella maggior parte dei modelli. Alcune funzionalità potrebbero non essere disponibili nel computer in uso.

Non tutte le funzionalità sono disponibili in tutte le edizioni di Windows 8. Questo computer potrebbe richiedere hardware acquistato a parte e/o aggiornato, driver e/o software per sfruttare tutte le funzionalità di Windows 8. Per informazioni, consultare <http://www.microsoft.com>.

#### Condizioni software

Installando, duplicando, scaricando o altrimenti utilizzando qualsiasi prodotto software preinstallato su questo computer, l'utente accetta di essere vincolato dai termini del presente Contratto di licenza con l'utente finale (EULA) HP. Se non si accettano le condizioni di licenza, restituire il prodotto inutilizzato (hardware e software) entro 14 giorni per ottenere il risarcimento completo alle condizioni in vigore presso il rivenditore.

Per ogni ulteriore informazione o per richiedere un completo risarcimento del prezzo di acquisto del computer, rivolgersi al rivenditore.

# **Sommario**

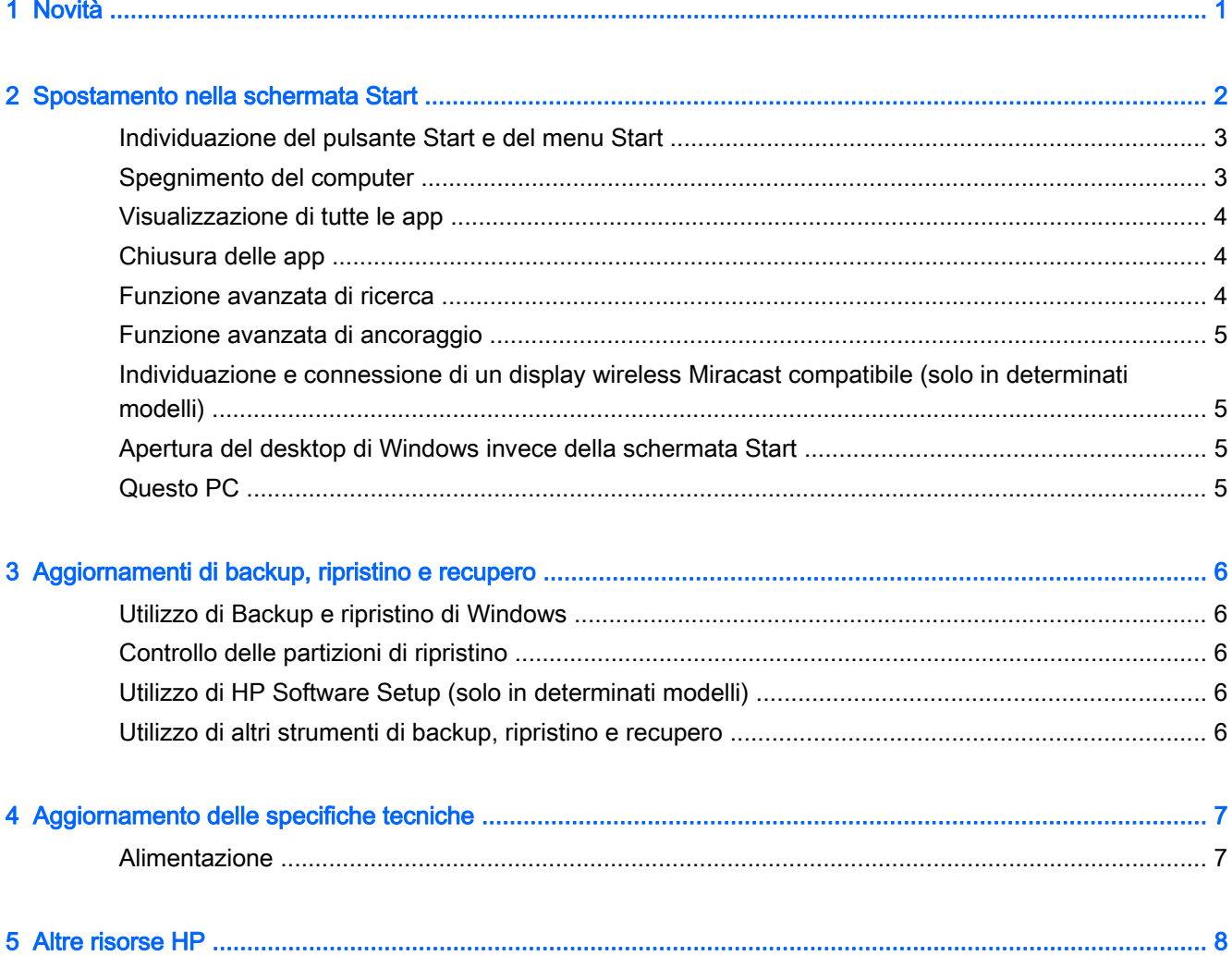

## <span id="page-4-0"></span>1 Novità

Questa guida descrive le nuove funzionalità di Windows®, che possono costituire un aggiornamento di alcune delle informazioni fornite con il computer. Queste nuove funzionalità includono:

- Pulsante Start e menu Start
- Processo di spegnimento più semplice
- **•** Opzioni avanzate di ricerca
- Capacità avanzata multi-tasking di ancoraggio
- Impostazione opzionale per andare al desktop dopo l'accesso
- Backup e ripristino dei dati
- Ulteriori specifiche tecniche di esercizio

# <span id="page-5-0"></span>2 Spostamento nella schermata Start

La schermata Start costituisce una postazione centrale in cui è possibile accedere a dati ed e-mail, navigare sul Web, visualizzare video in streaming, vedere foto e accedere ai siti Web dei social media.

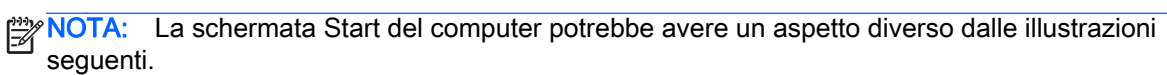

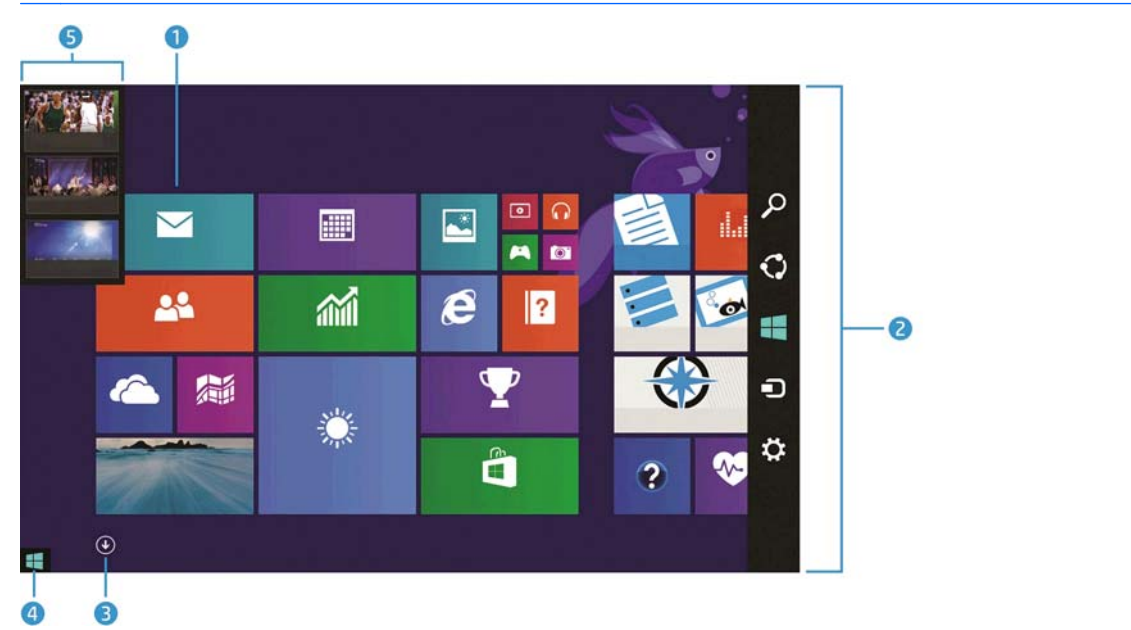

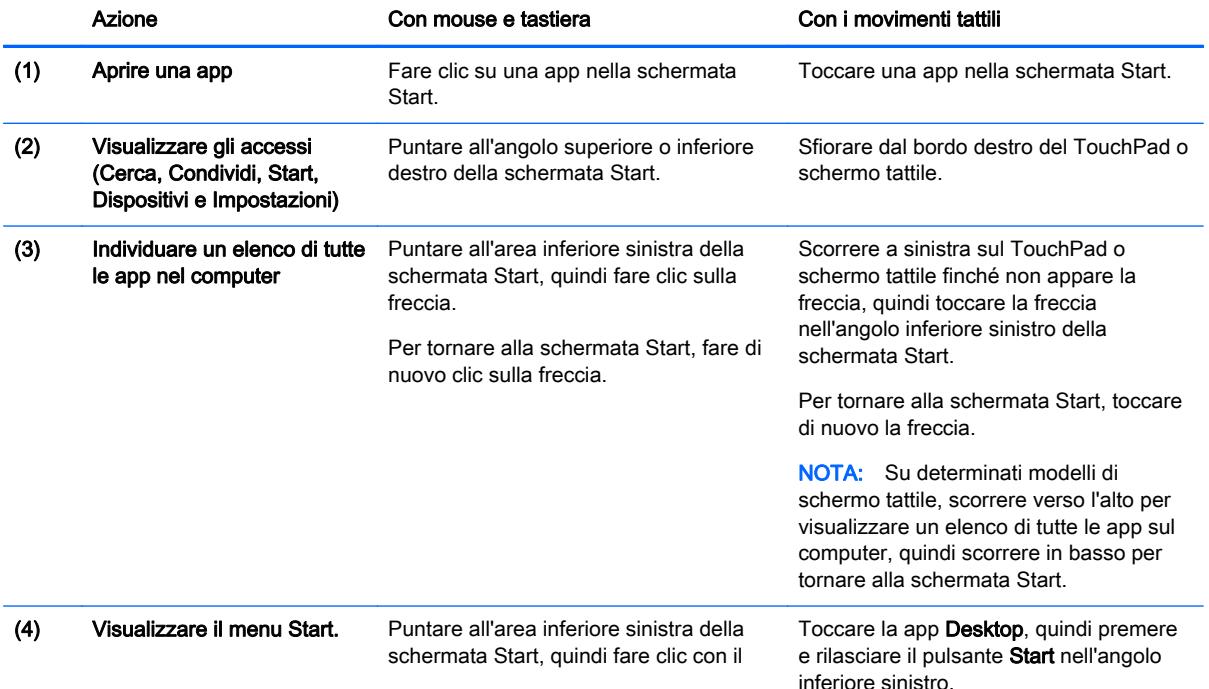

<span id="page-6-0"></span>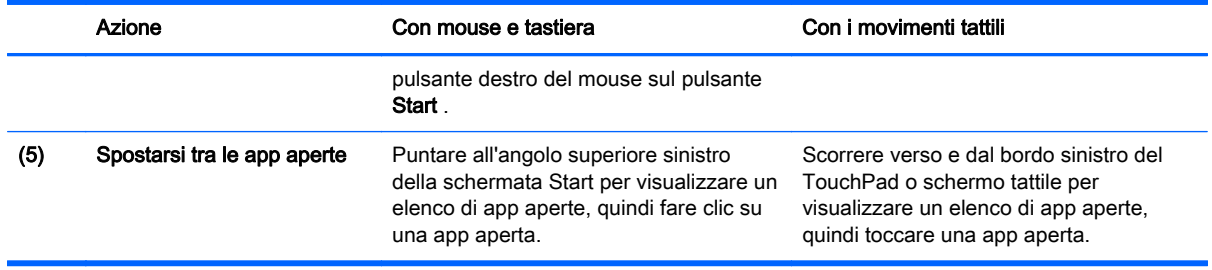

**IMPORTANTE:** Per tornare rapidamente alla schermata Start, premere il tasto Windows  $\blacksquare$  sulla tastiera, oppure puntare all'angolo inferiore sinistro della schermata Start, quindi fare clic o toccare il pulsante Start ||

#### Individuazione del pulsante Start e del menu Start

Il pulsante Start è visualizzato nell'angolo inferiore sinistro del desktop di Windows. Il menu Start offre un rapido accesso alle opzioni utilizzate più spesso, tra cui Esplora file, Pannello di controllo, desktop, opzioni di alimentazione e arresto. Per ulteriori informazioni, consultare la quida *Informazioni* di base su Windows fornita con il computer.

Per visualizzare il pulsante Start e il menu Start, seguire le istruzioni riportate di seguito.

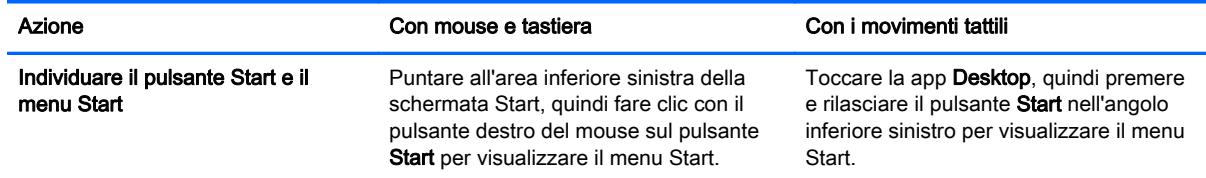

### Spegnimento del computer

Per spegnere il computer dal menu Start, seguire le istruzioni riportate di seguito.

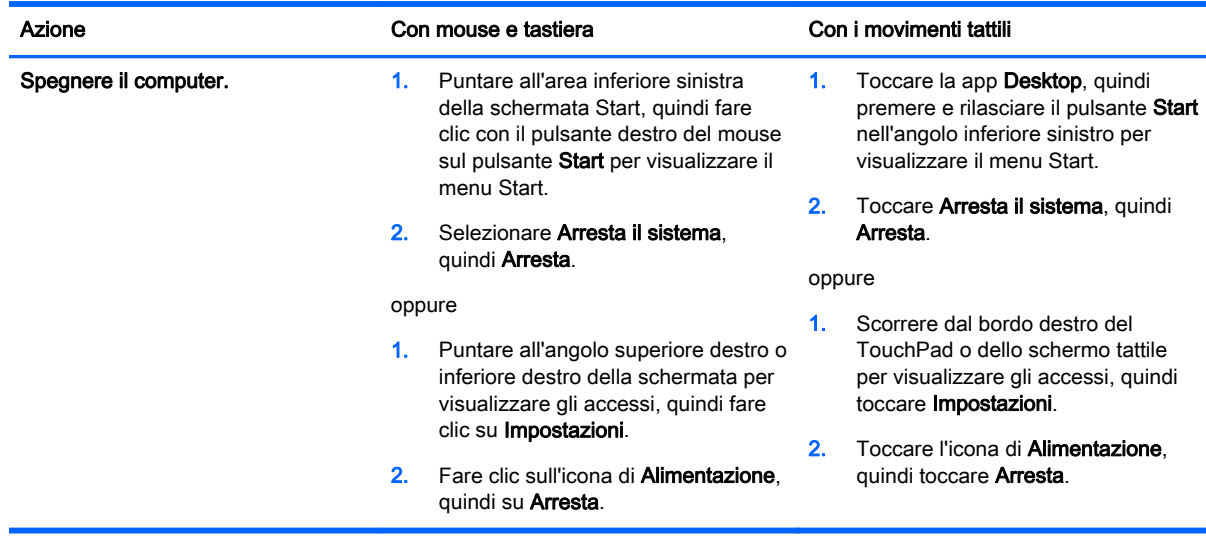

### <span id="page-7-0"></span>Visualizzazione di tutte le app

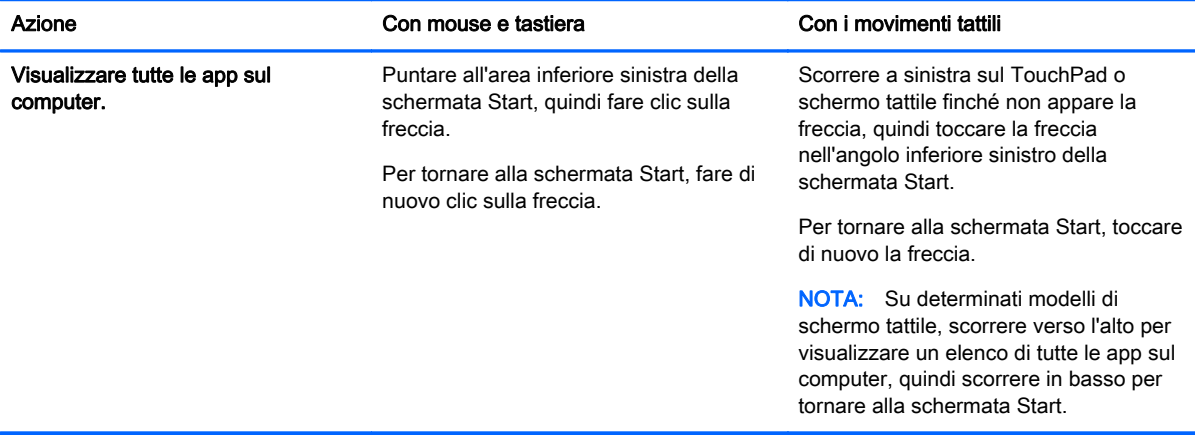

### Chiusura delle app

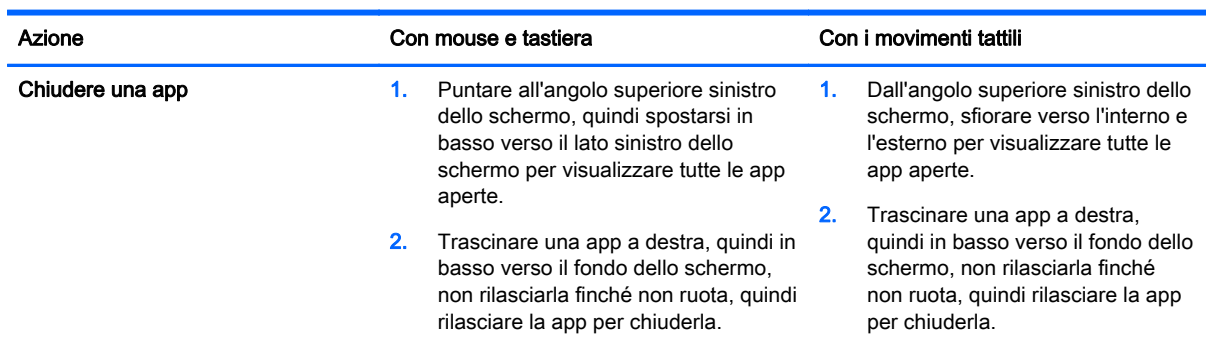

### Funzione avanzata di ricerca

1. Per eseguire la ricerca dalla schermata Start, iniziare a digitare una parola chiave.

I risultati della ricerca vengono visualizzati in un pannello sul lato destro dello schermo.

- 2. Per espandere la ricerca, fare clic o toccare per selezionare una delle opzioni seguenti:
	- Ovunque
	- Impostazioni
	- **File**
	- Immagini Web
	- Video Web

NOTA: Se non è possibile trovare l'argomento con facilità, digitare guida, quindi cercare in Guida e supporto tecnico.

### <span id="page-8-0"></span>Funzione avanzata di ancoraggio

È possibile ancorare le applicazioni al lato sinistro o destro dello schermo per visualizzare contemporaneamente una app della schermata Start e una app del desktop. In base alla risoluzione dello schermo del computer, è possibile ancorare fino a quattro app contemporaneamente.

**▲** Trascinare una app sul lato sinistro o destro dello schermo.

#### Individuazione e connessione di un display wireless Miracast compatibile (solo in determinati modelli)

Il computer è compatibile con display wireless Miracast compatibile. Per individuare e collegarsi senza uscire dalle app aperte, procedere come segue.

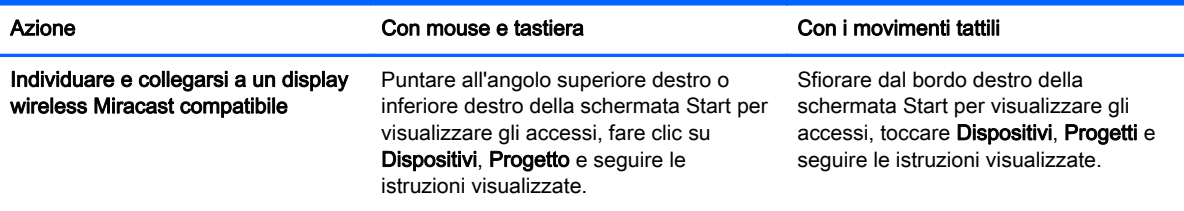

### Apertura del desktop di Windows invece della schermata Start

Per modificare l'impostazione predefinita in modo che Windows apra sempre il desktop invece della schermata Start, procedere come segue.

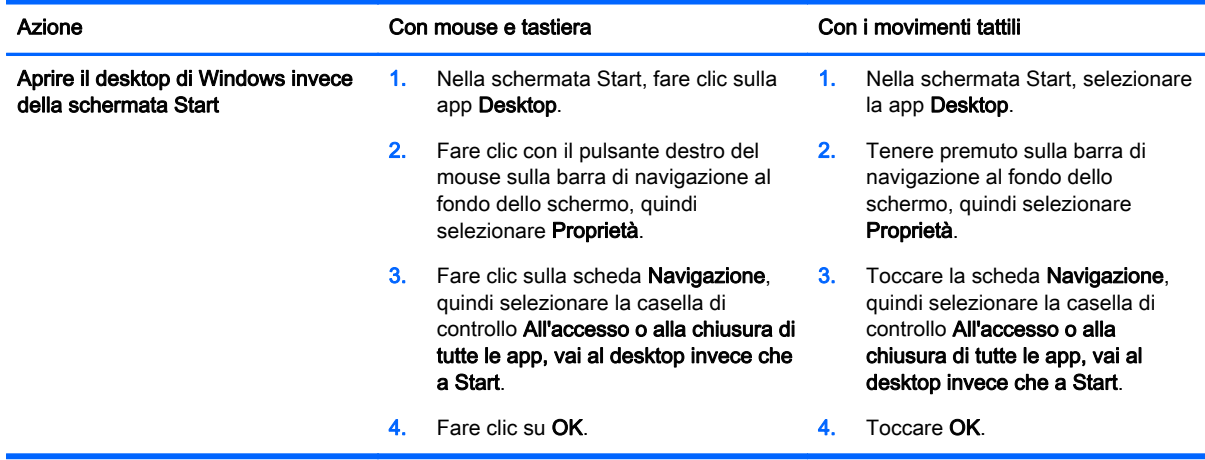

Per ripristinare l'impostazione originale di accesso, seguire le istruzioni precedenti, ma deselezionare la casella di controllo All'accesso o alla chiusura di tutte le app, vai al desktop invece che a Start, quindi fare clic o toccare OK.

### Questo PC

Per esplorare file e cartelle sul computer e sui dispositivi collegati, dalla schermata Start, digitare questo pc, quindi selezionare Questo PC. Questa funzionalità era prima denominata Risorse del computer.

# <span id="page-9-0"></span>3 Aggiornamenti di backup, ripristino e recupero

Le seguenti procedure di backup, ripristino e recupero sostituiscono quelle fornite nella Guida per l'utente del computer.

#### Utilizzo di Backup e ripristino di Windows

Per informazioni sulle funzionalità di backup e ripristino di Windows, vedere HP Support Assistant.

NOTA: Il percorso per accedere ad HP Support Assistant è cambiato.

- 1. Nella schermata Start, selezionare la app HP Support Assistant.
- 2. Digitare ripristino nel campo Cerca e seguire le informazioni fornite.

Per ulteriori informazioni sul backup, digitare backup nel campo Cerca.

### Controllo delle partizioni di ripristino

NOTA: Se è necessario verificare la presenza della partizione HP Recovery o della partizione Windows prima di eseguire le attività di ripristino del sistema, la procedura è ora differente.

Per verificare la presenza della partizione HP Recovery o Windows, nella schermata Start, digitare  $file$ , quindi fare selezionare Esplora file.

### Utilizzo di HP Software Setup (solo in determinati modelli)

NOTA: Se occorre utilizzare HP Software Setup per reinstallare driver o software danneggiati o eliminati dal sistema, la procedura per l'accesso ad HP Software Setup è ora differente.

Per accedere ad HP Software Setup:

1. Nella schermata Start, digitare HP Software Setup.

NOTA: Se la app HP Software Setup non viene visualizzata, il sistema non supporta questa funzionalità. Per la procedura di ripristino e recupero del computer, fare riferimento alla Guida per l'utente.

- 2. Selezionare HP Software Setup.
- 3. Seguire le istruzioni visualizzate per reinstallare i driver o selezionare il software.

#### Utilizzo di altri strumenti di backup, ripristino e recupero

Per ulteriori informazioni su backup, ripristino e recupero, fare riferimento alla Guida per l'utente fornita per il computer.

# <span id="page-10-0"></span>4 Aggiornamento delle specifiche tecniche

### Alimentazione

Le informazioni sull'alimentazione in questa sezione indicano tensione e corrente di esercizio valide per il dispositivo in uso, utili se si intende viaggiare all'estero. Per altri dati relativi all'alimentazione, consultare la Guida per l'utente fornita per il computer.

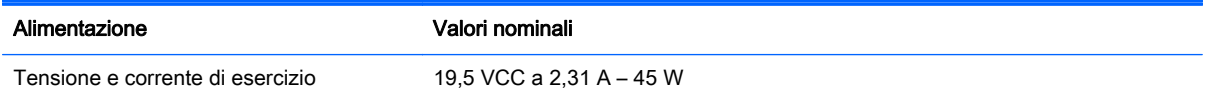

# <span id="page-11-0"></span>5 Altre risorse HP

Utilizzare questa tabella per dettagli sul prodotto, informazioni procedurali e molto altro ancora.

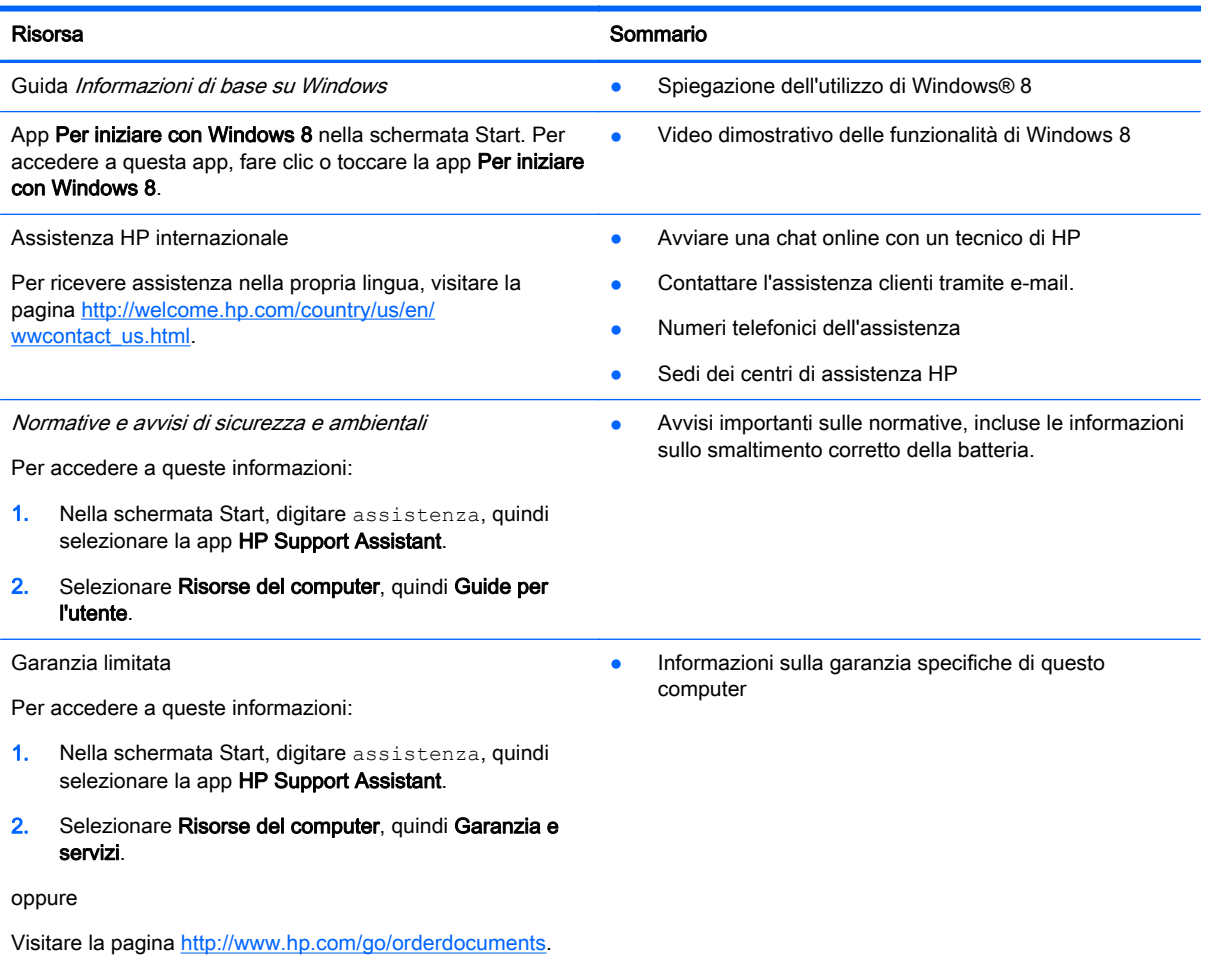